112學年度下學期身心障礙學生

個別化支持計畫會議

線上操作手冊 (手機版)

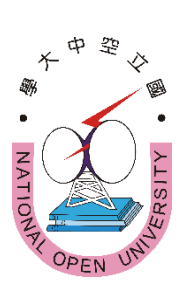

## 內容

壹、線上會議連結說明············ 貳、線上會議圖解說明············

主辦:國立空中大學學生事務處

1

## 壹、「112學年度下學期身心障礙學生個別化支持計畫會議」

※會議日期:請依障別選擇參加場次

(如時間不能配合可任選1場參加)

## 心理類障別:民國113年1月23日(星期二)上午9點50分

(障別包括:智能障礙、失智症、自閉症、慢性精神病患)

## 生理類障別:民國113年1月25日(星期四)上午9時50分

(障別包括:視覺障礙、聽覺障礙、平衡機能障礙、聲音機能或語 言障礙、肢體障礙、重要器官失去功能、顏面損傷、植物人、多 重障礙、癲癇症、罕見疾病而致身心功能障礙、其他障礙) (會議前30分鐘上午9:20將開放登入會議室)

※會議連結:(請先複製網址再貼上)

https://nou.webex.com/nou/j.php?MTID=m440df078d21abfb68

467eac6661fa40a

※會議號:2518 726 2845

※密 碼:nou5333b

※或掃以下條碼加入會議:

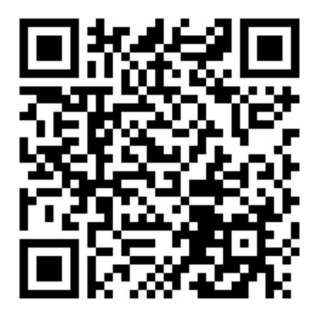

◎加入會議操作說明請詳閱本文件第4 ~ 9 頁

「貳、線上會議加入會議圖解說明」

1.先下載並安裝手機 Webex Meetings APP,請務必認明是這個名稱的 **APP**。 46 46 10:08 **0 4 9 6 ...**  $* = 92%$  $\leftarrow$ Q  $\frac{1}{2}$ **Cisco Webex Meetings** Cisco Systems, Inc. 解除安裝 開啟 關於此應用程式 ·  $\rightarrow$ 更新時間: 2021年6月22日 • 易用性改進 • Bug 修正 為這個應用程式評分 分享你的心得 \* \* \* \* \* 撰寫評論 開發人員聯絡資訊 測試版計劃名額已滿 這個應用程式的 Beta 版計劃測試人員名額目 前已滿。一 ⇧  $\frac{1}{2}$ 

2.安裝完成後手機桌面有 Webex Meet 圖式

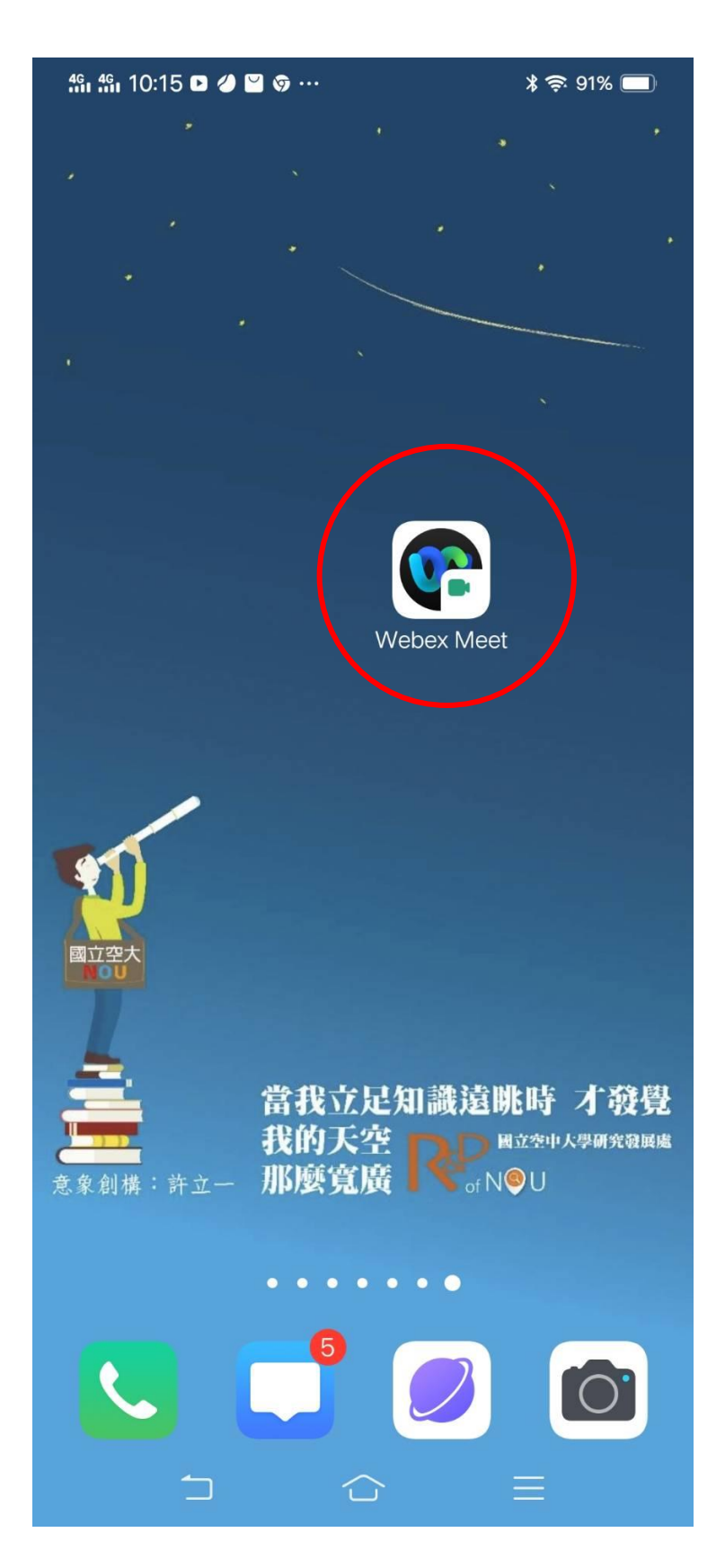

3.會議時間開始前 30 分鐘請打開 APP, 按加入會議, 不需要註冊

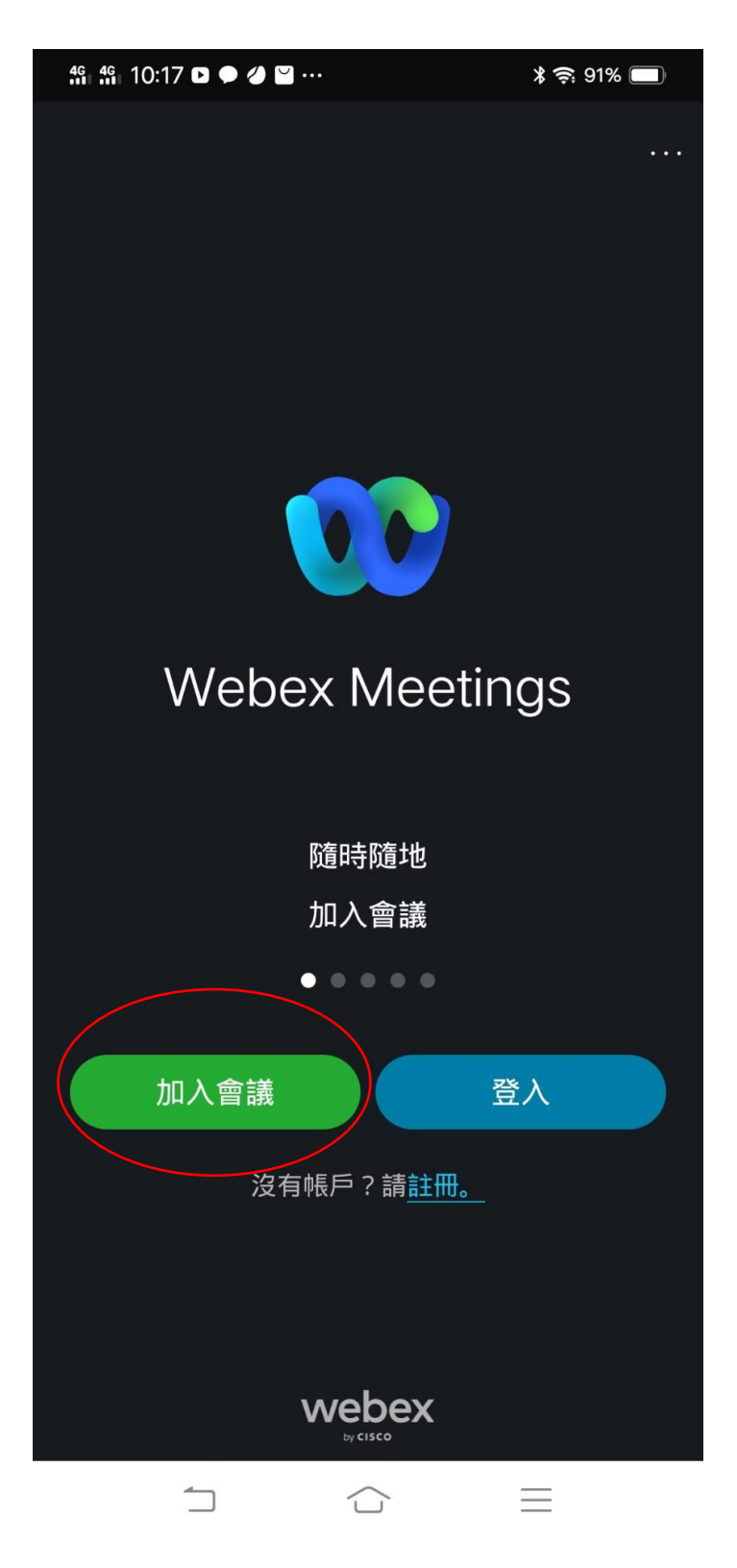

4.在這一頁中輸入會議號碼:2518 726 2845、學號及真實姓名、**EMAIL**(沒有 Email 者建議請先註 冊一個 Gmail 免費信箱),最後再按加入。

![](_page_6_Figure_1.jpeg)

![](_page_6_Picture_2.jpeg)

5.進入這一頁最重要的是「使用網際網路收音發訊」一定是要呈現打勾的狀態(一般是預設打勾狀 熊),如果沒有打勾請手動打開,否則聽不到主持人的聲音。最後再按加入。

![](_page_7_Figure_1.jpeg)

6.最後輸入密碼:**nou5333b**,然後按確定,就進入會議了。

![](_page_8_Picture_1.jpeg)